### 外観パーツ(正面)

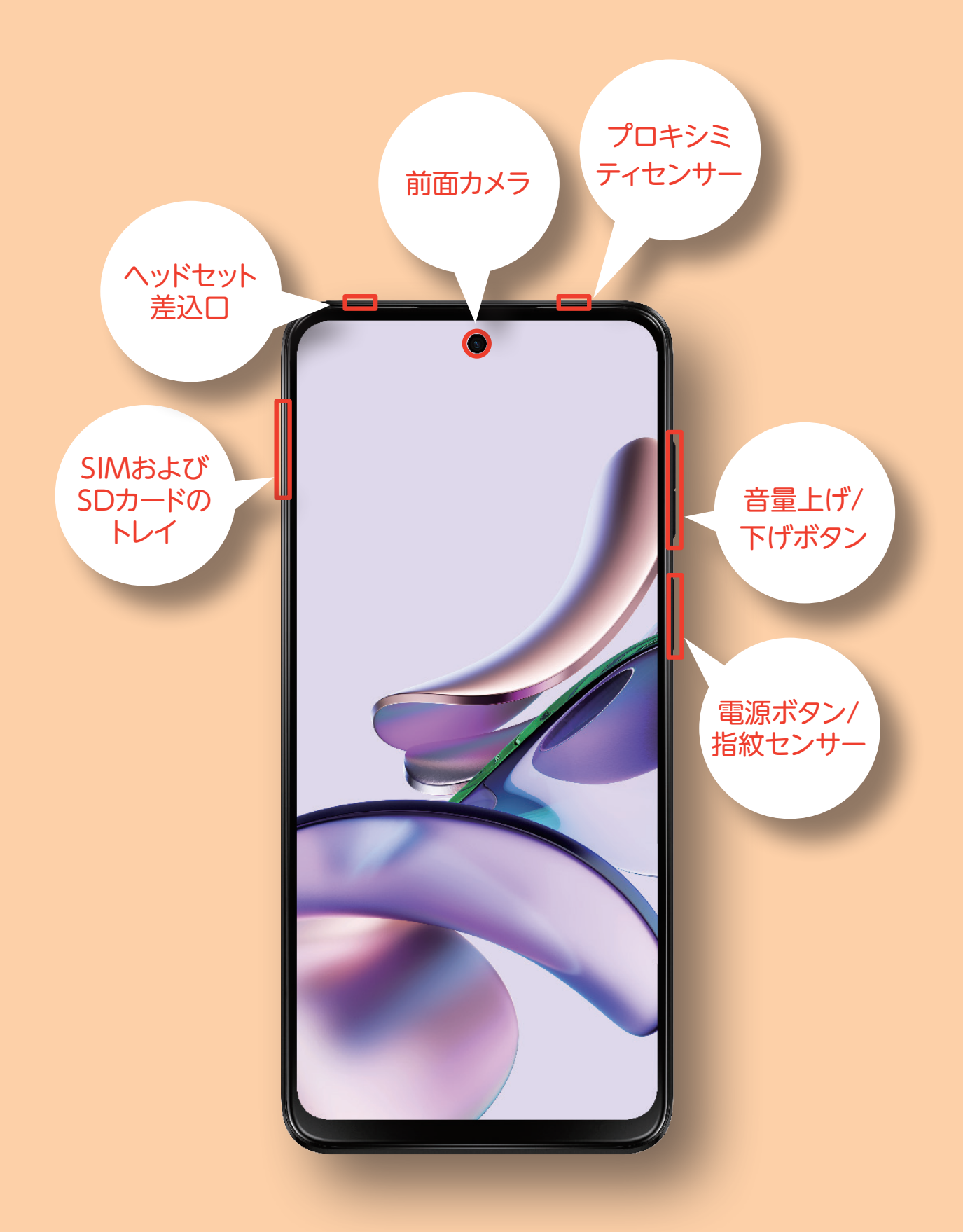

# motorola moto g13

## 外観パーツ(裏面)

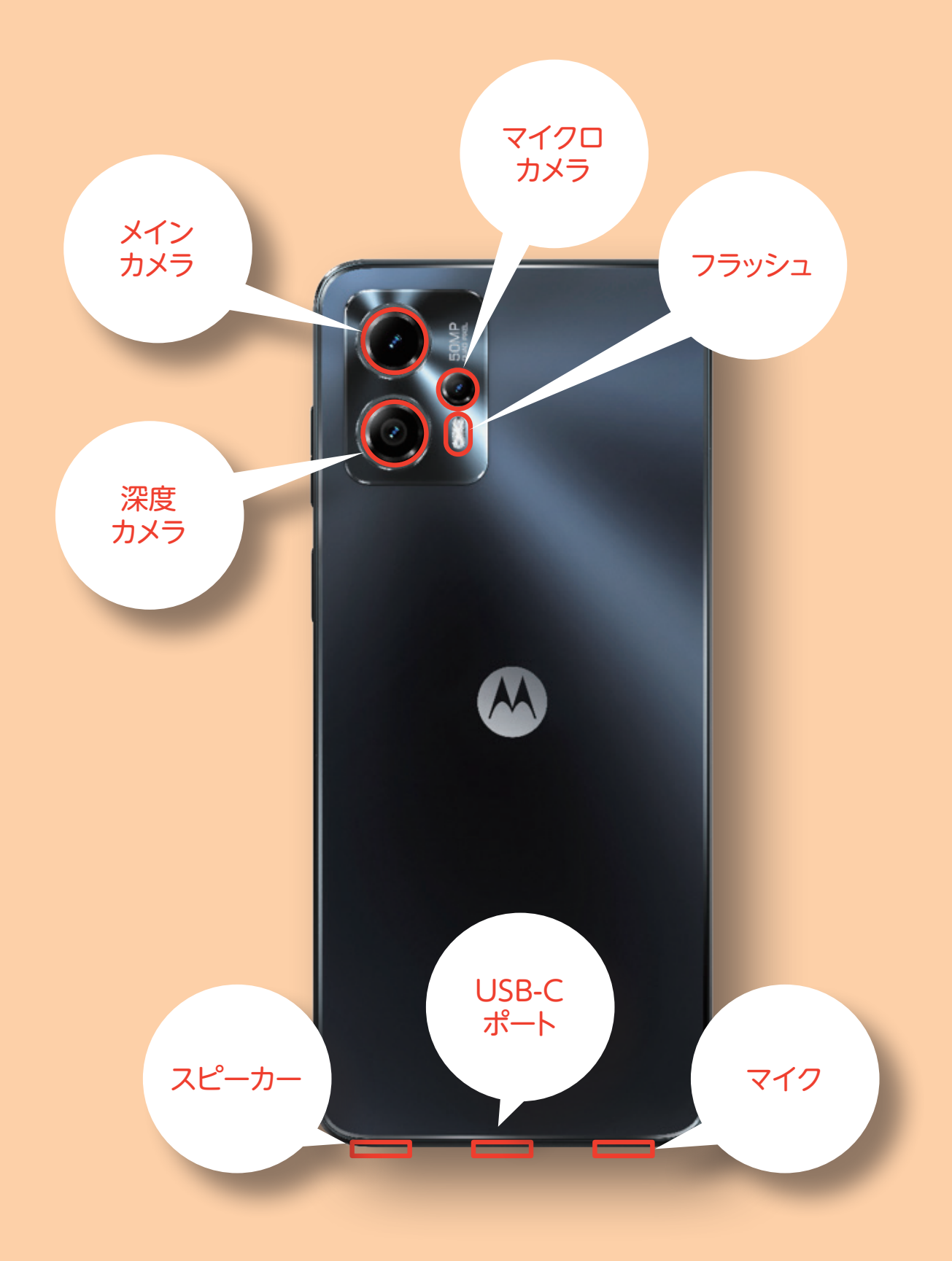

# motorola moto g13

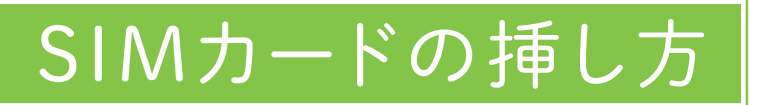

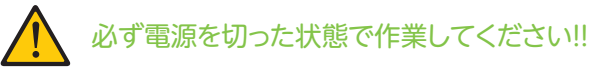

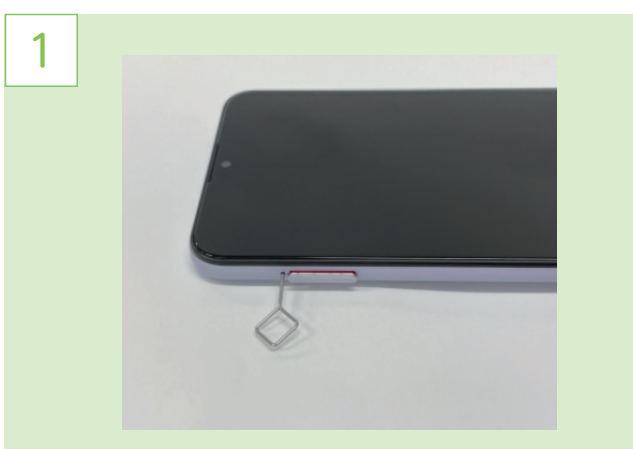

本体側面部にスロットキャップがあります 付属のツールをトレイの穴に挿入し、そっと押すと トレイが出てきますので、引き出します

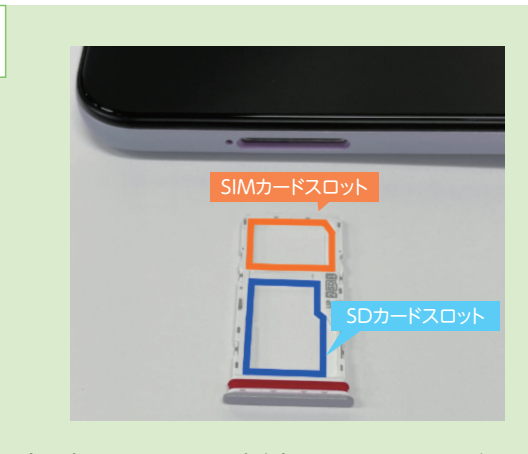

2

、引き出したトレイの奥側にSIMカードを乗せ 本体に戻します (SIMカードの向きに注意します。切り欠きがあります) microSDカードもこちらの方法で挿すことができます

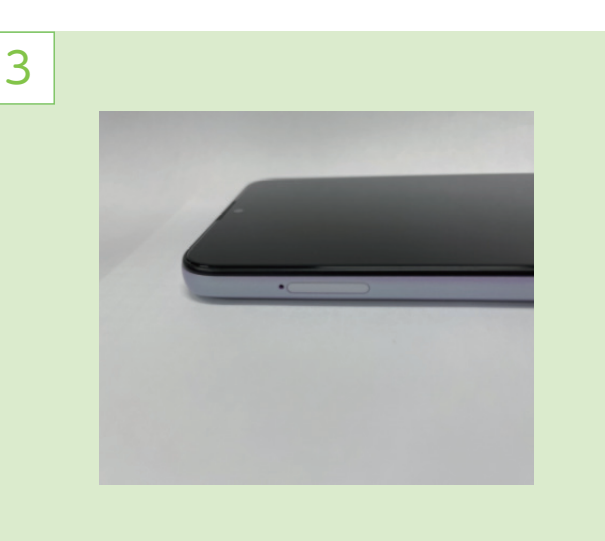

トレイを奥にあたるまで差し込んでください

## 初期設定

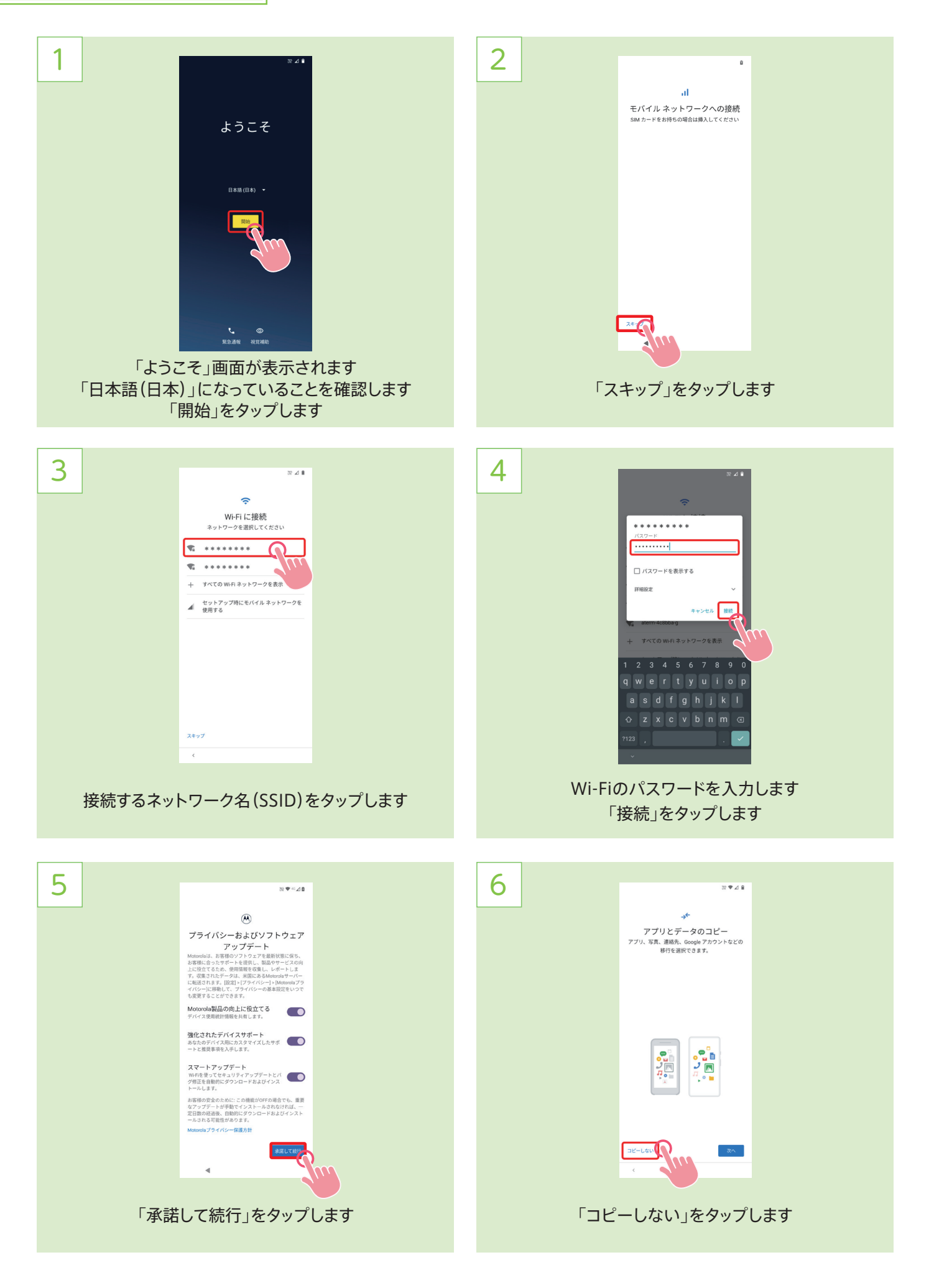

## 初期設定

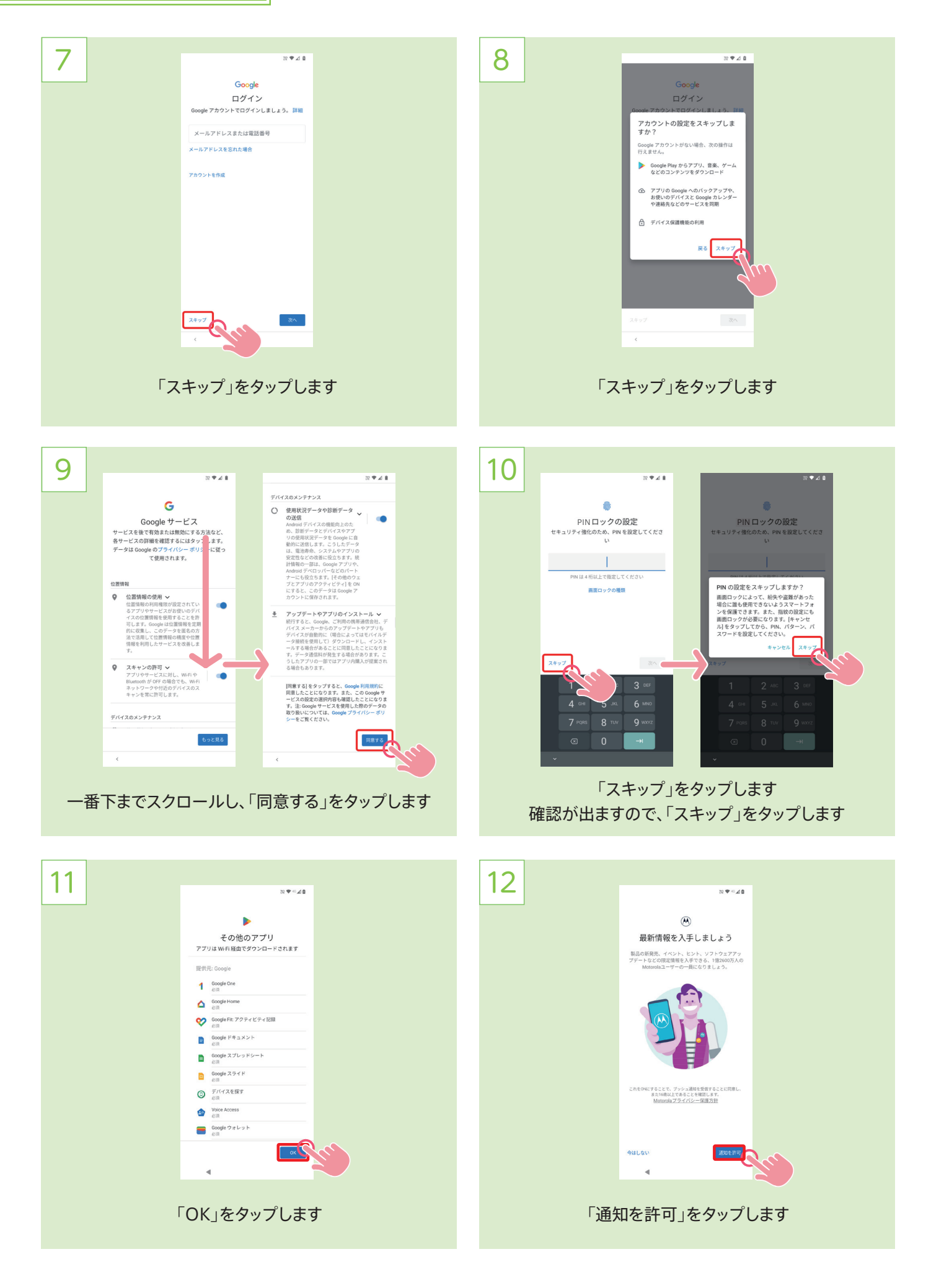

## 初期設定

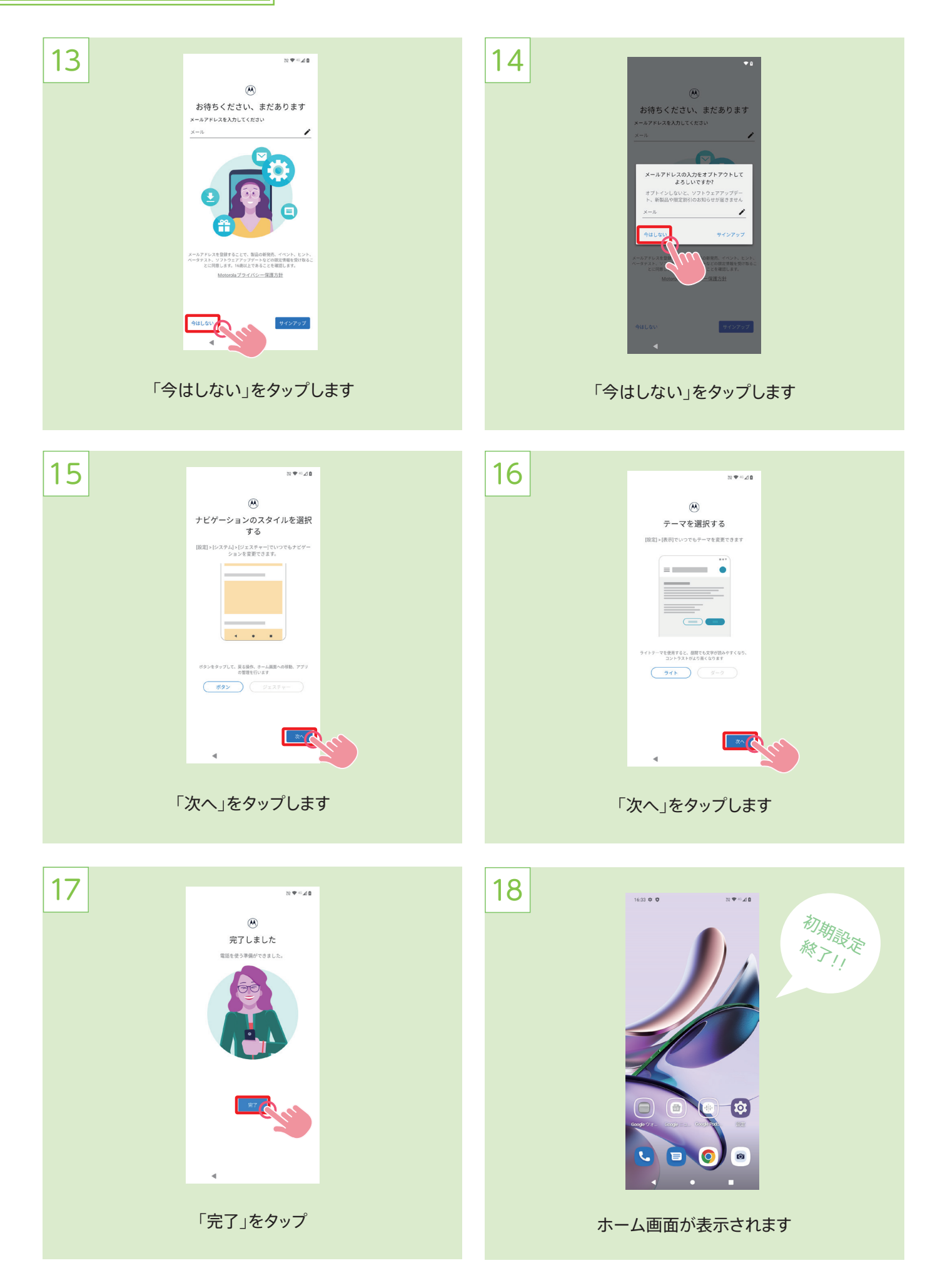

### APN設定

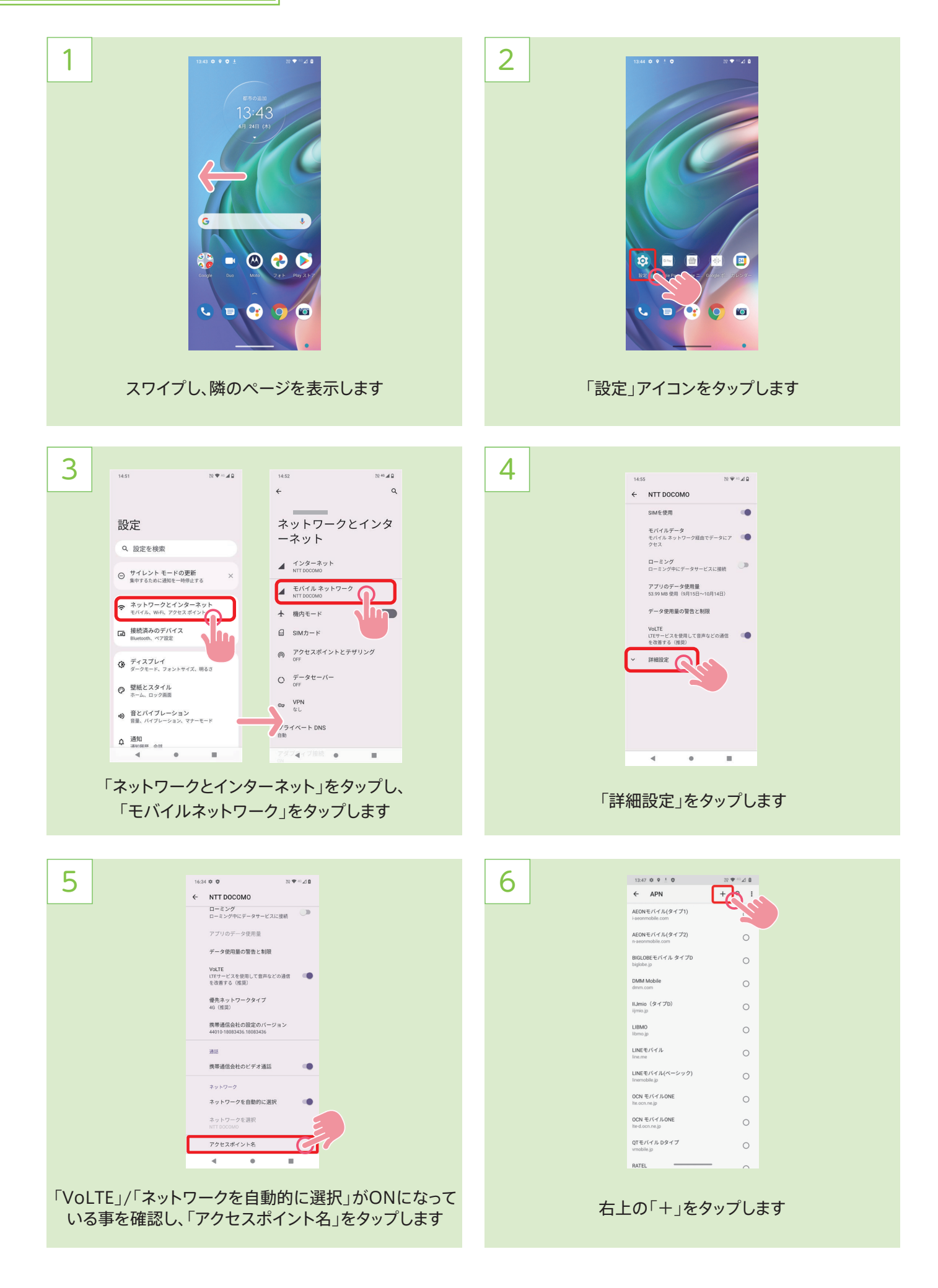

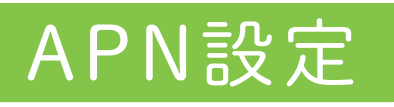

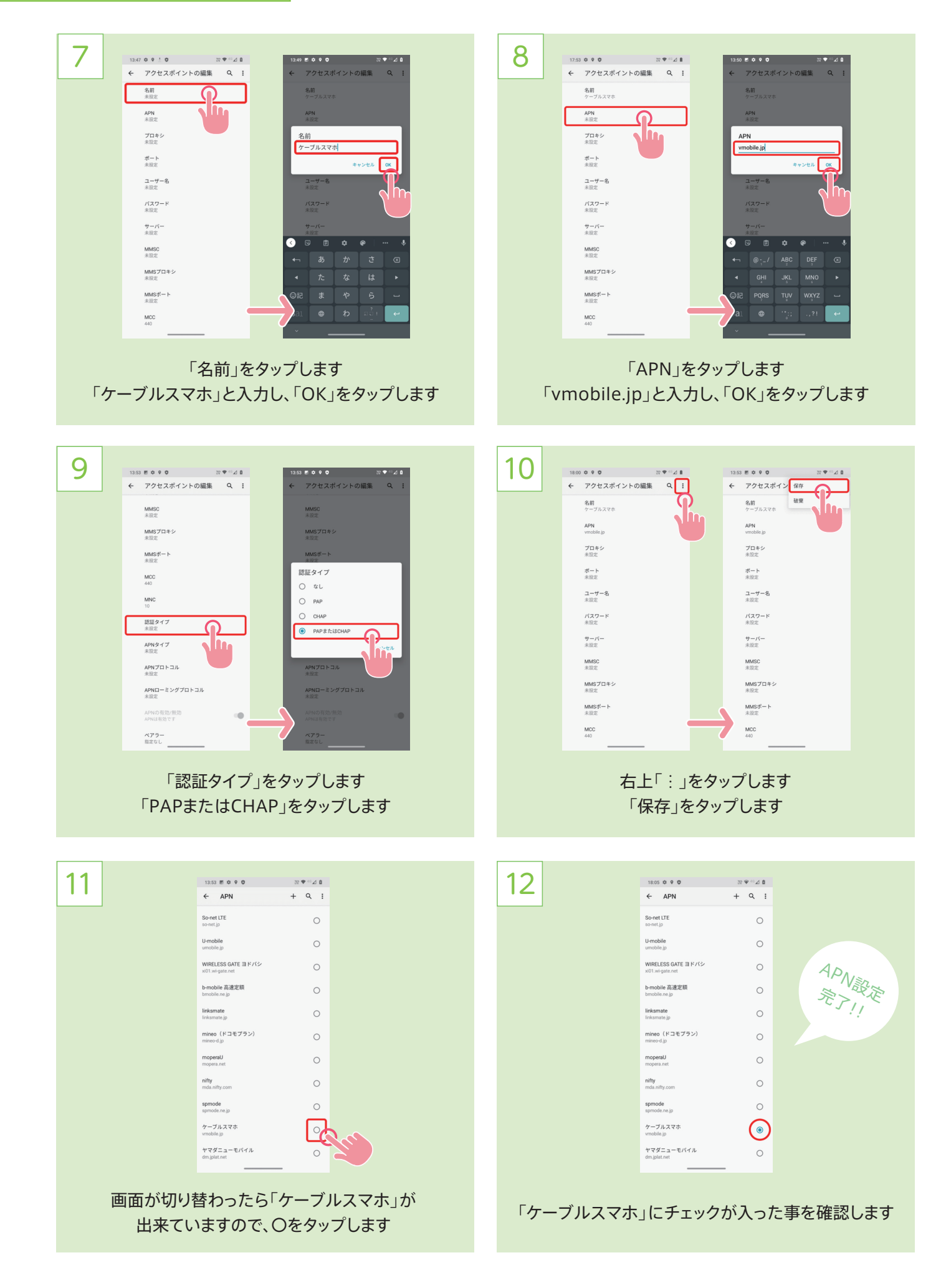

### Googleアカウント設定

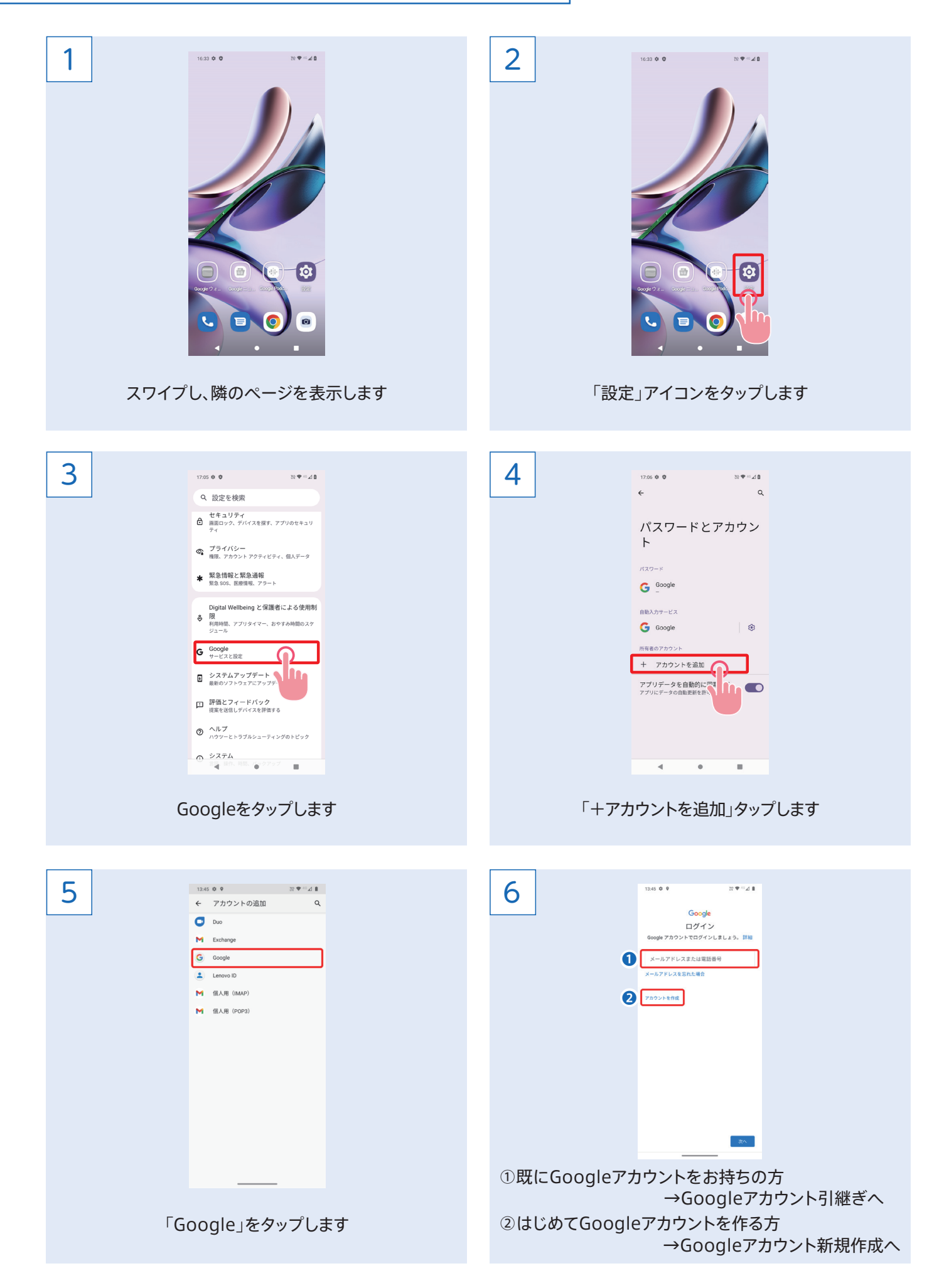

### Googleアカウント引継ぎ

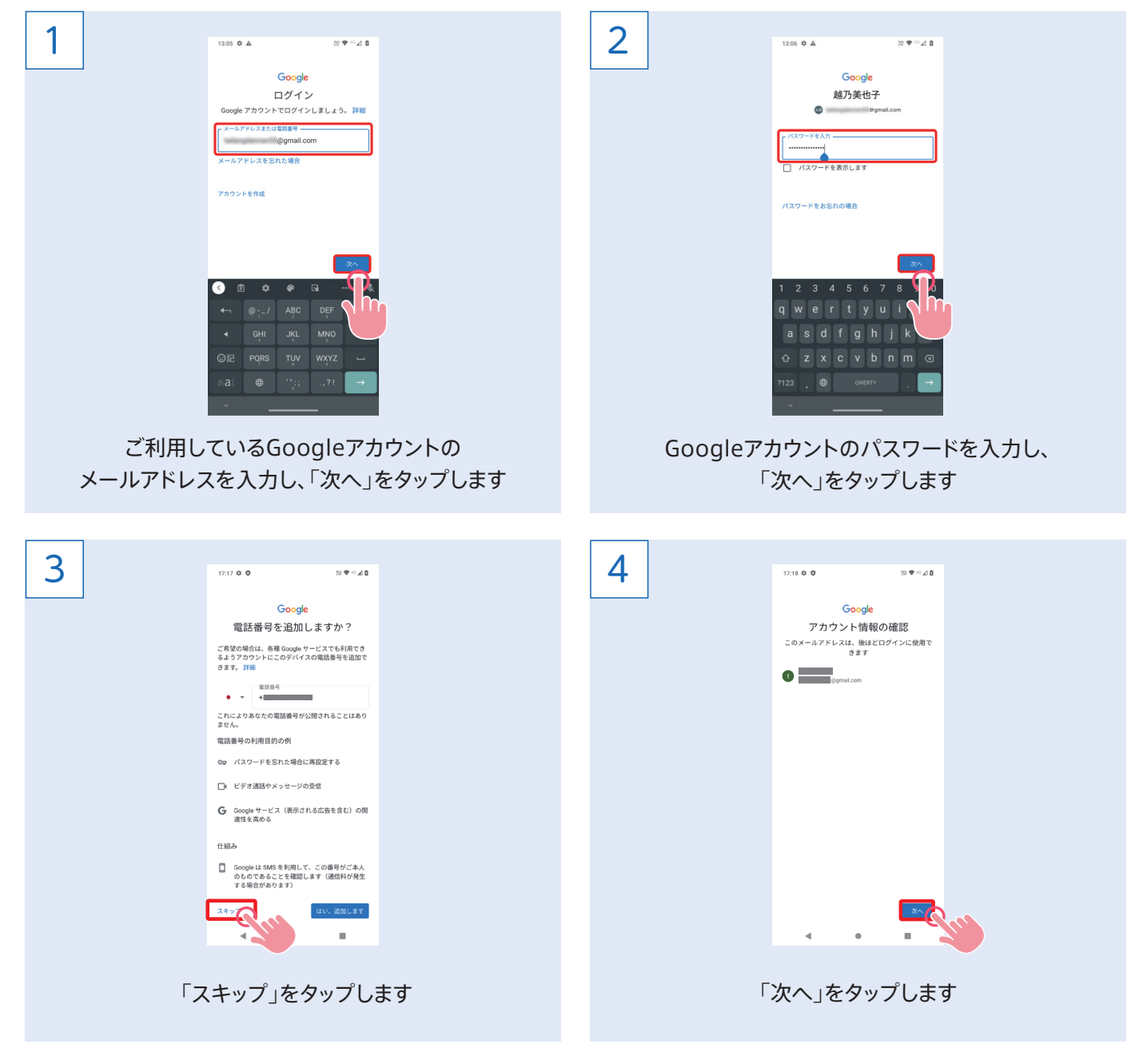

### ▲注意

### **Googleアカウントで移行できるデータ**

- 1. 連絡先※1 2.ブックマーク 3.アプリデータ※2
- ※1 連絡先データはアカウントに登録されているもののみ (本体に登録さ (れているものは移行しません
- ※2 すべてのアプリで使用できるとは限りません。アプリによっては、バッ 。クアップと復元ができないデータもあります

### **★アプリは再インストールが必要です**

### **アプリ再インストール方法**

- 1. Google Play Store アプリ「Play ストア」をタップします
- 2. 右上の丸いアイコンをタップします
- 3.「アプリとデバイスの管理」をタップします
- 4.「管理」をタップします
- 5. 「インストール済」をタップすると、画面下に選択肢が出ま すので、「未インストール」をタップします
- 6. 今まで利用していたアプリの一覧が表示されますので、 必要なアプリを⊠します
- 7. 画面右上部、ダウンロードのアイコンをクリックします

「同意する」をタップします Googleアカウントが登録された事を確認します

5

 $13.07 - 0.4$ 

バックアップとストレージ

G

Google サービス

Google サービス<br>後で有効または無効にする方法など、各サービ<br>スの詳細を確認するにはタップします。データは<br>スの詳細を確認するにはタップします。データは<br>Boogle のプライバシーポリシーに従って使用され<br>ます。

タアップこ**ストレーシ**<br>『アップ<br>アップトーブイブイズの切り替え<br>がいっても簡単にできます。バック<br>がいっても簡単にできます。バック<br>の意度(WiR のパスタード作用など、超速度、選択先、デバイス<br>の意度(WiR のパスタードや権限など)<br>とい、SMS が含まれます。

[同意する] をタップすると、この Google サービ<br>スの設定の選択内容を確認したことになります。

と)、asso かきょれよう。<br>Google にアップロードされます。<br>部のデータについては、デバイスの<br>部面コック用の PN、パターン、パ<br>画面ロック用の PN、パラーン、パ<br>スワードを使用して暗号化が強化さ<br>れます。

 $m + 1$ 

 $\mathbb{R} \oplus \mathbb{R} \oplus \mathbb{R}$ ← アカウント Q <mark>②</mark>

アプリデータを自動的に同期する<br>アプリにデータの自動更新を許可します

**SERRATOR** 

+ アカウントを追加

G Google @gmail.com

### Googleアカウント新規作成

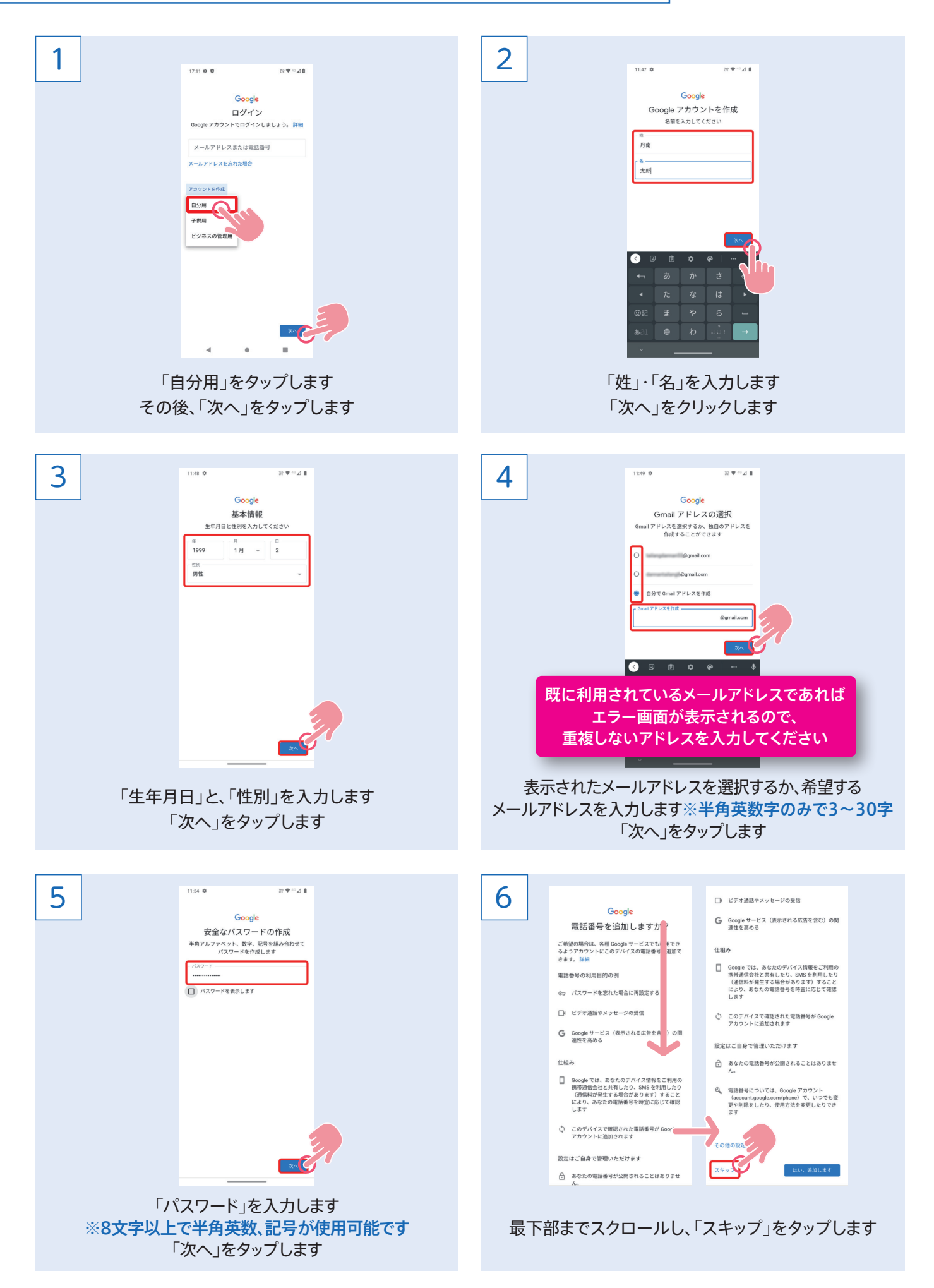

### Googleアカウント新規作成

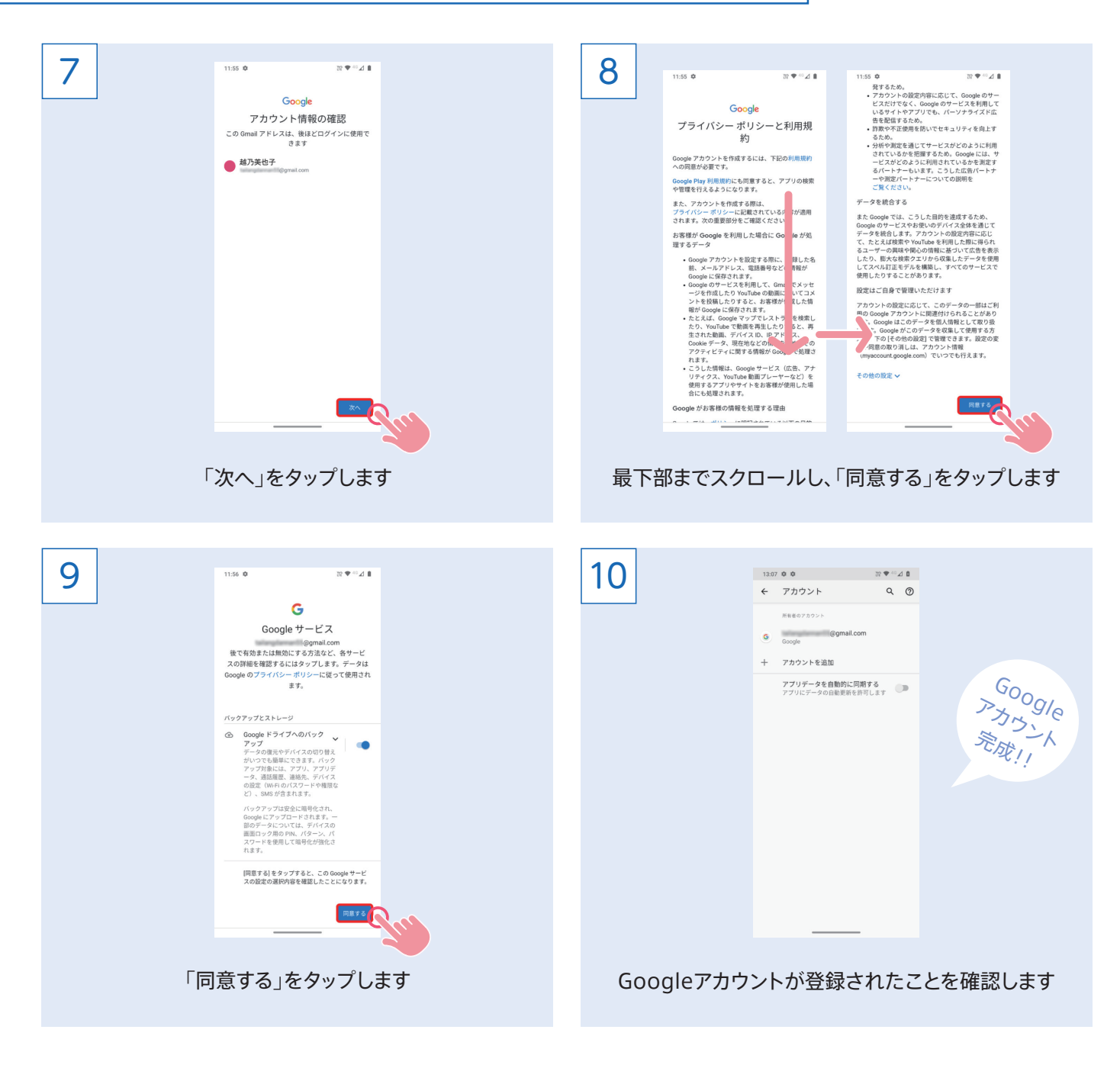

### Wi-Fi設定方法

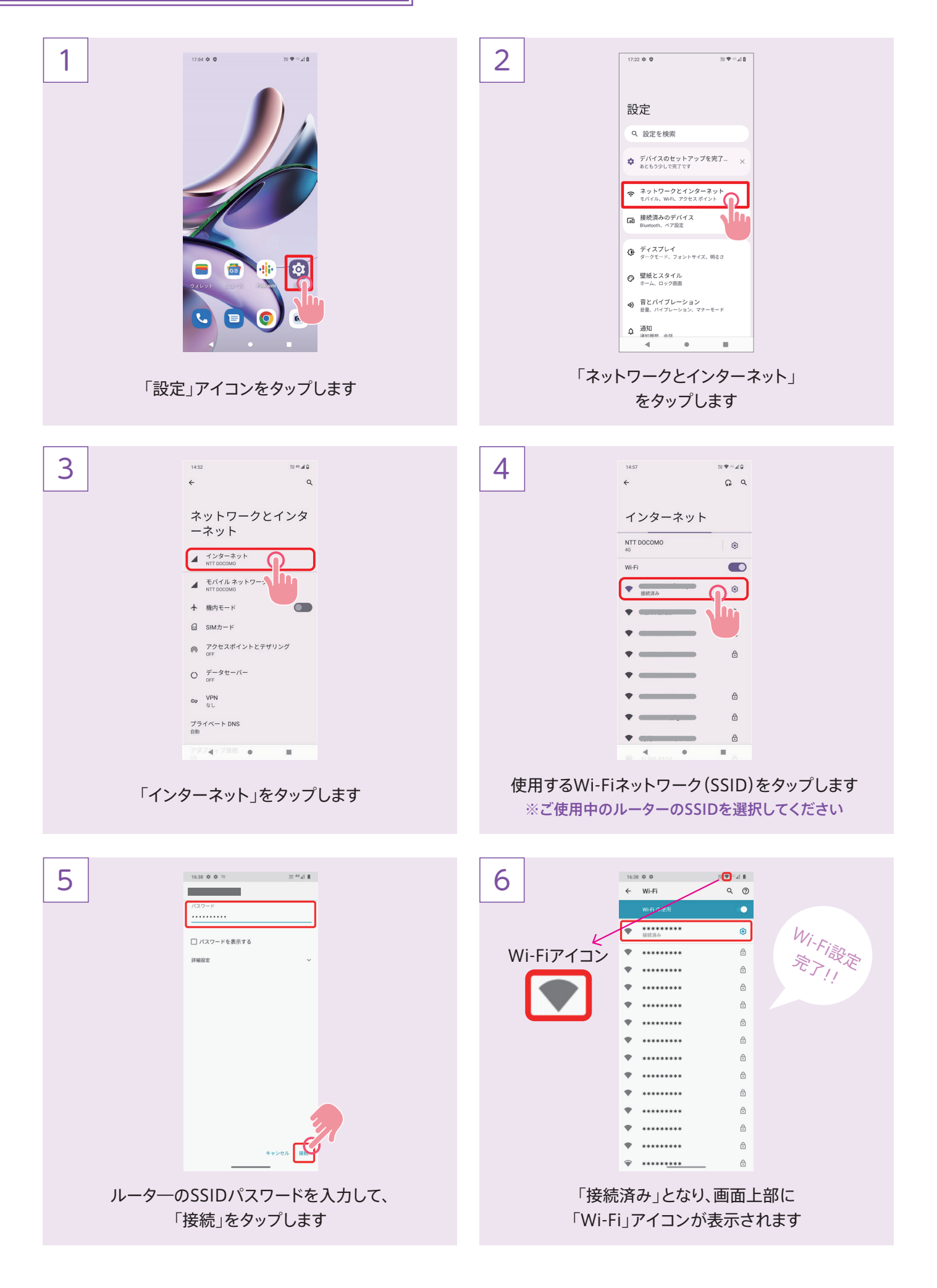

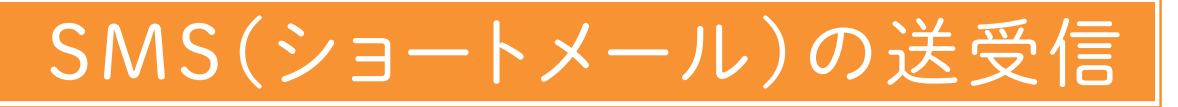

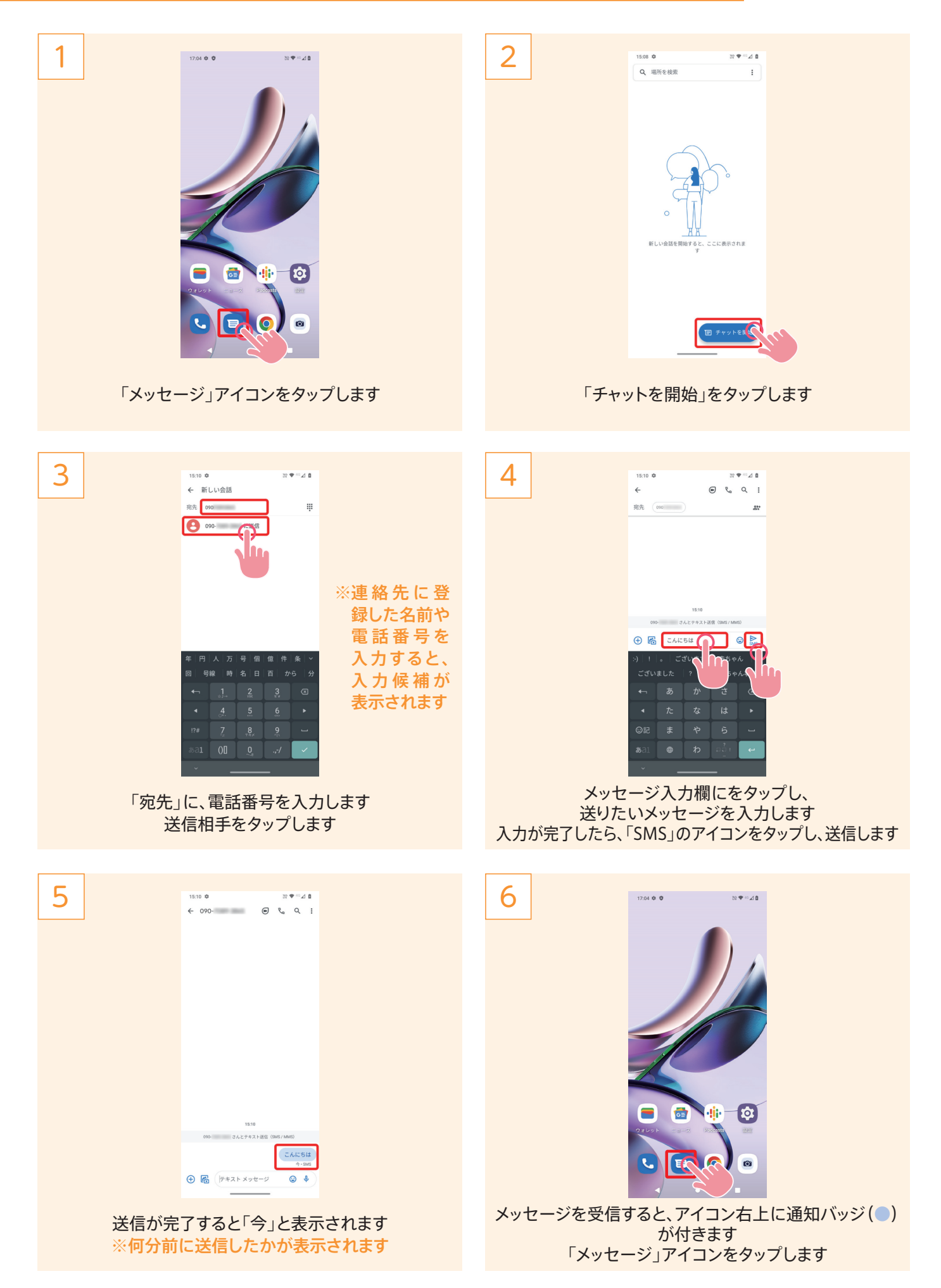

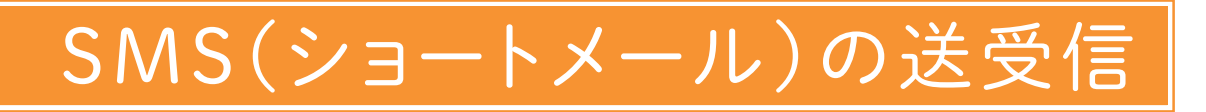

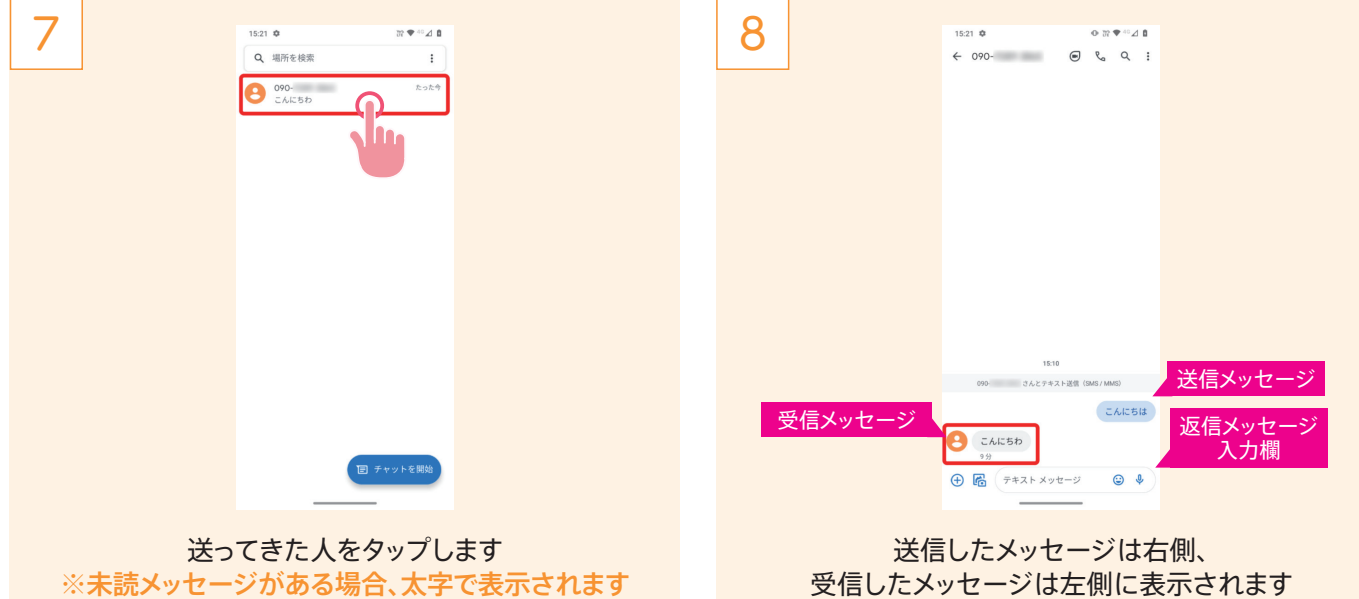

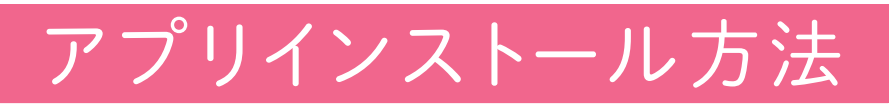

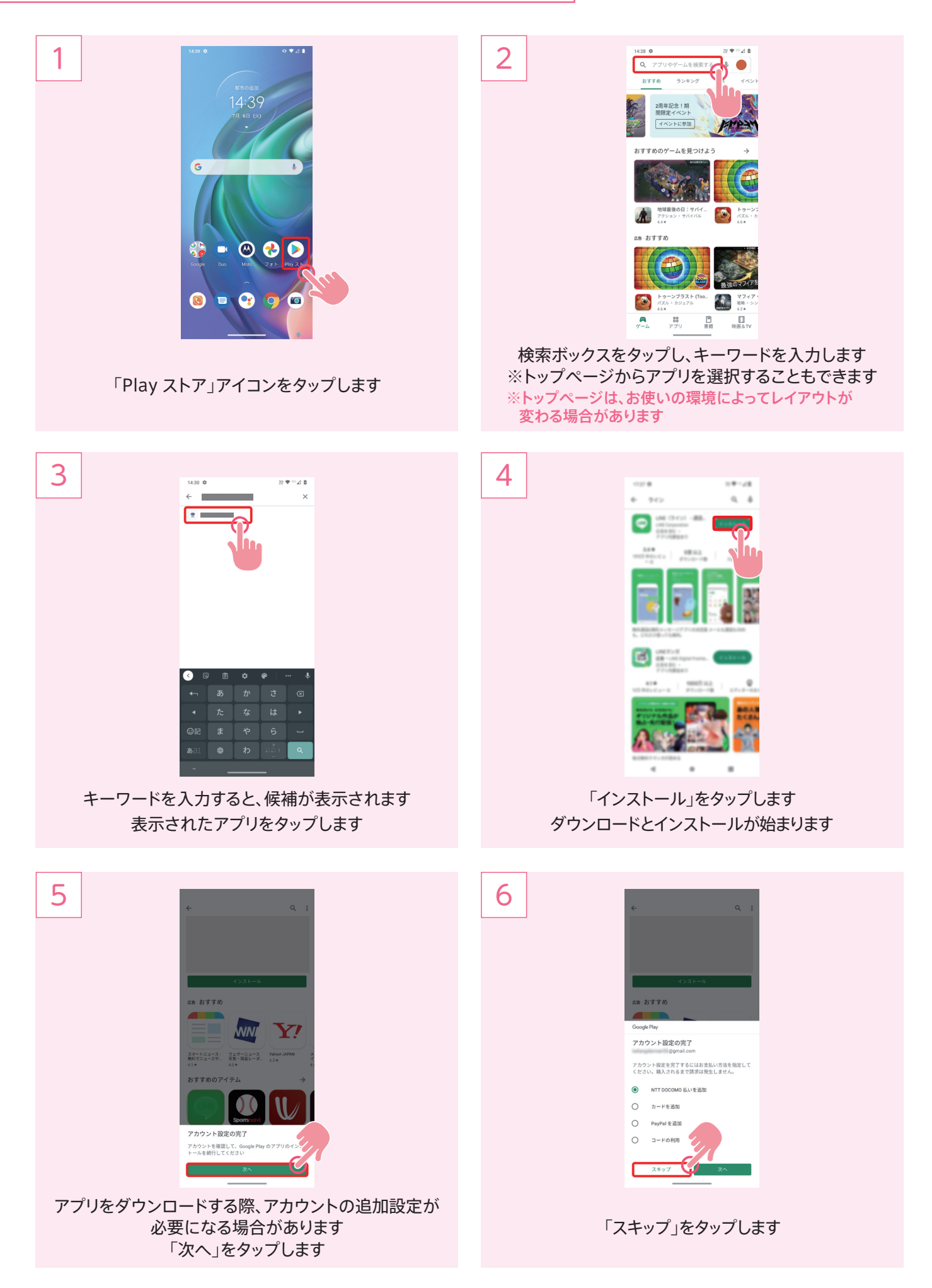

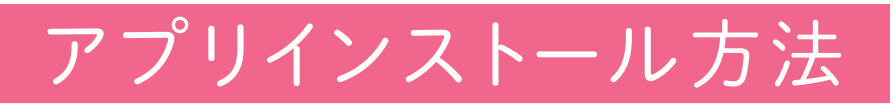

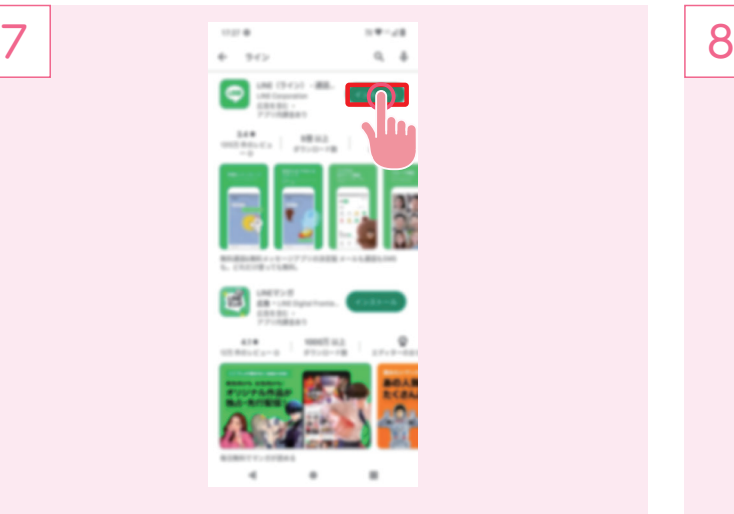

ダウンロード・インストールが完了するまで待ちます 完了したら、「開く」をタップすればアプリが起動します

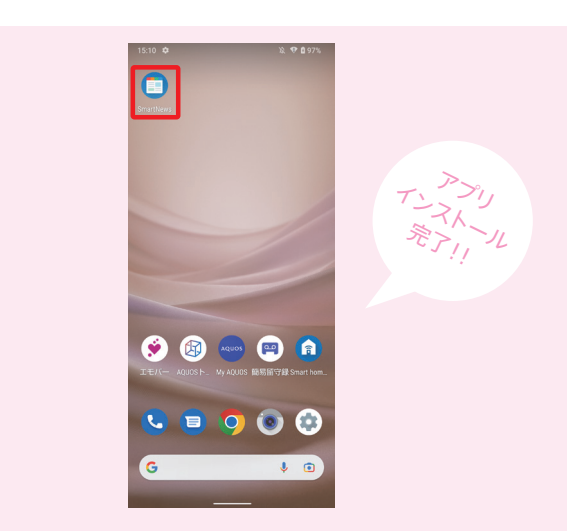

ホーム画面とアプリー覧に、ダウンロードしたアプリの アイコンが追加されます

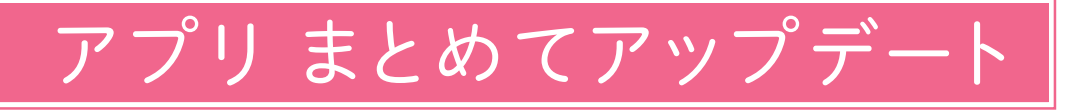

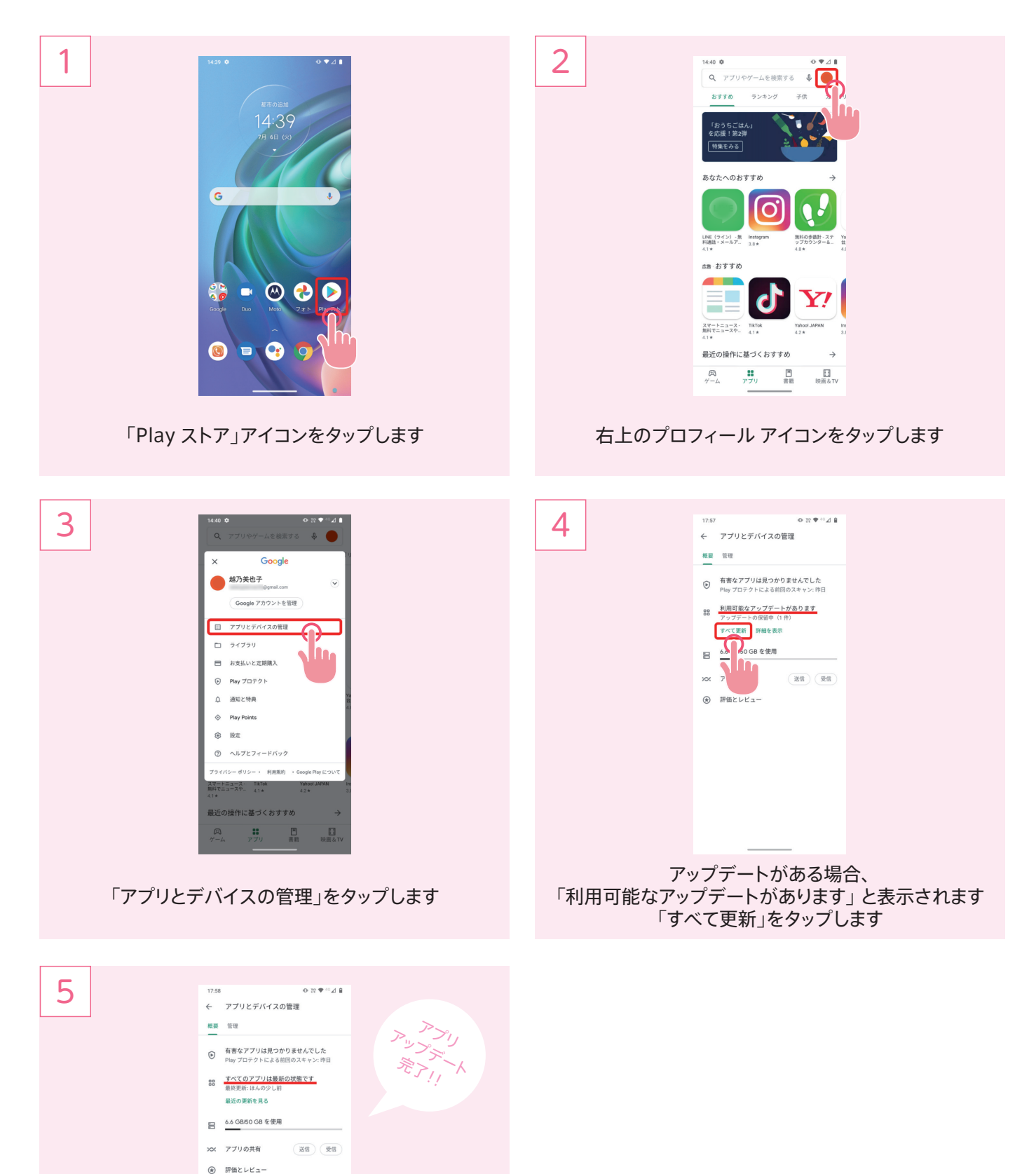

アップデートがはじまります しばらく待つと、更新が完了し、「すべてのアプリは最新 の状態です」という表示にかわります

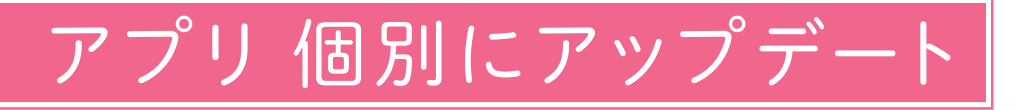

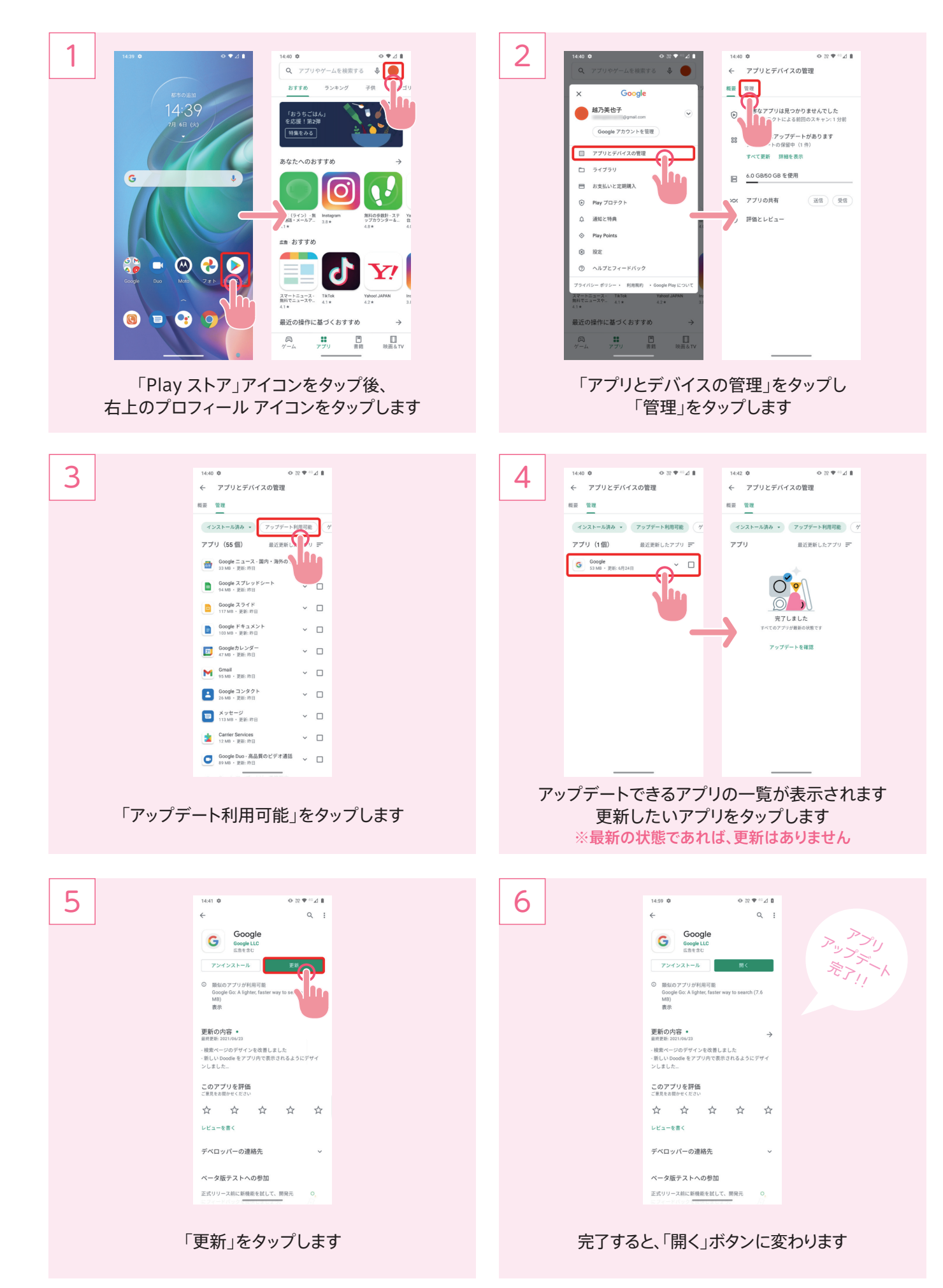

## Gmail(ジーメール)の使い方

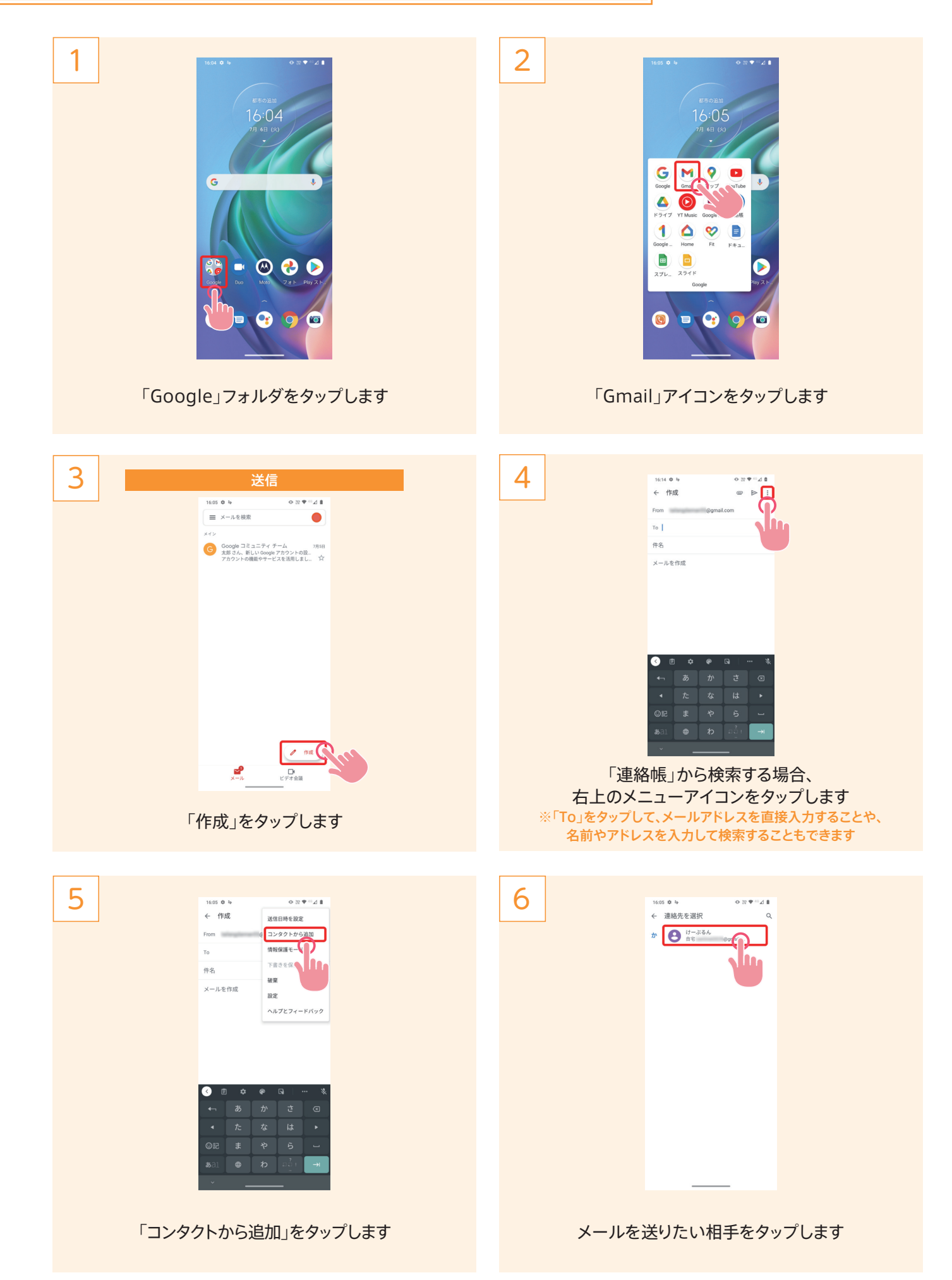

# Gmail(ジーメール)の使い方

7

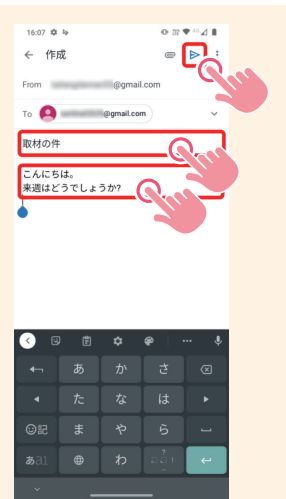

「件名」をタップし、メールのタイトルを入力します 「メールを作成」をタップし、メールの本文を入力します 入力が完了したら、右上の > をタップし、送信します

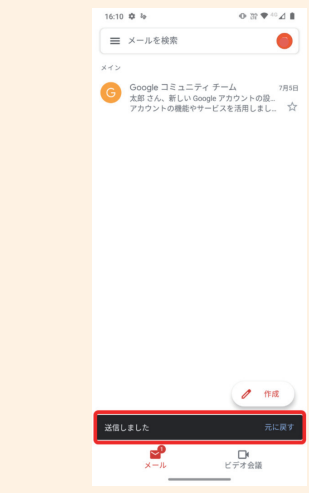

8

「送信しました」と表示されれば、送信完了です

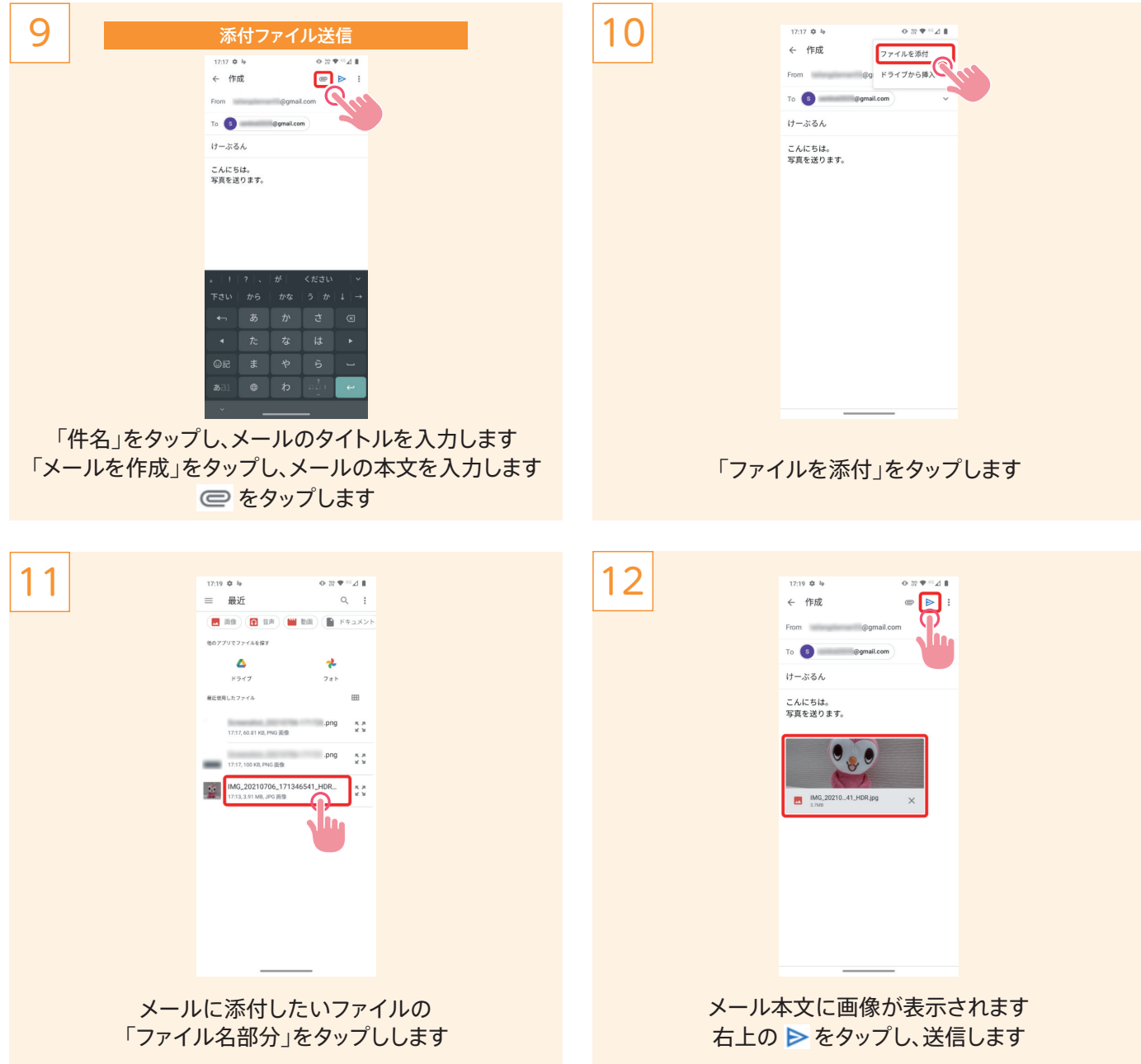

### Gmail(ジーメール)の使い方

14

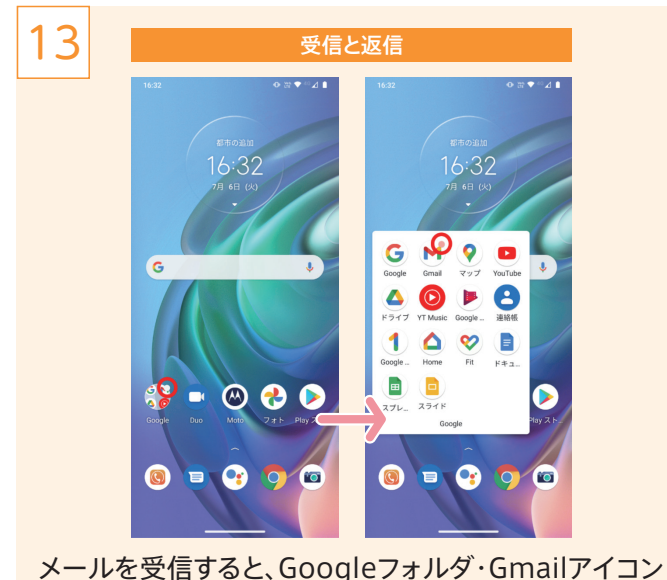

に通知バッジが付きます

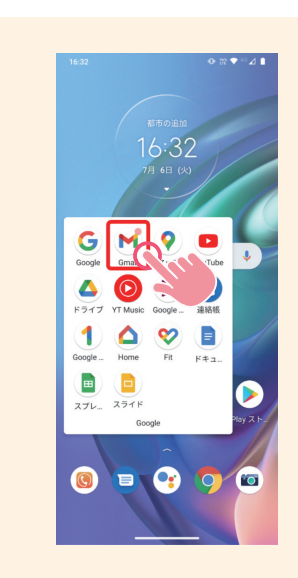

「Gmail」アイコンをタップします

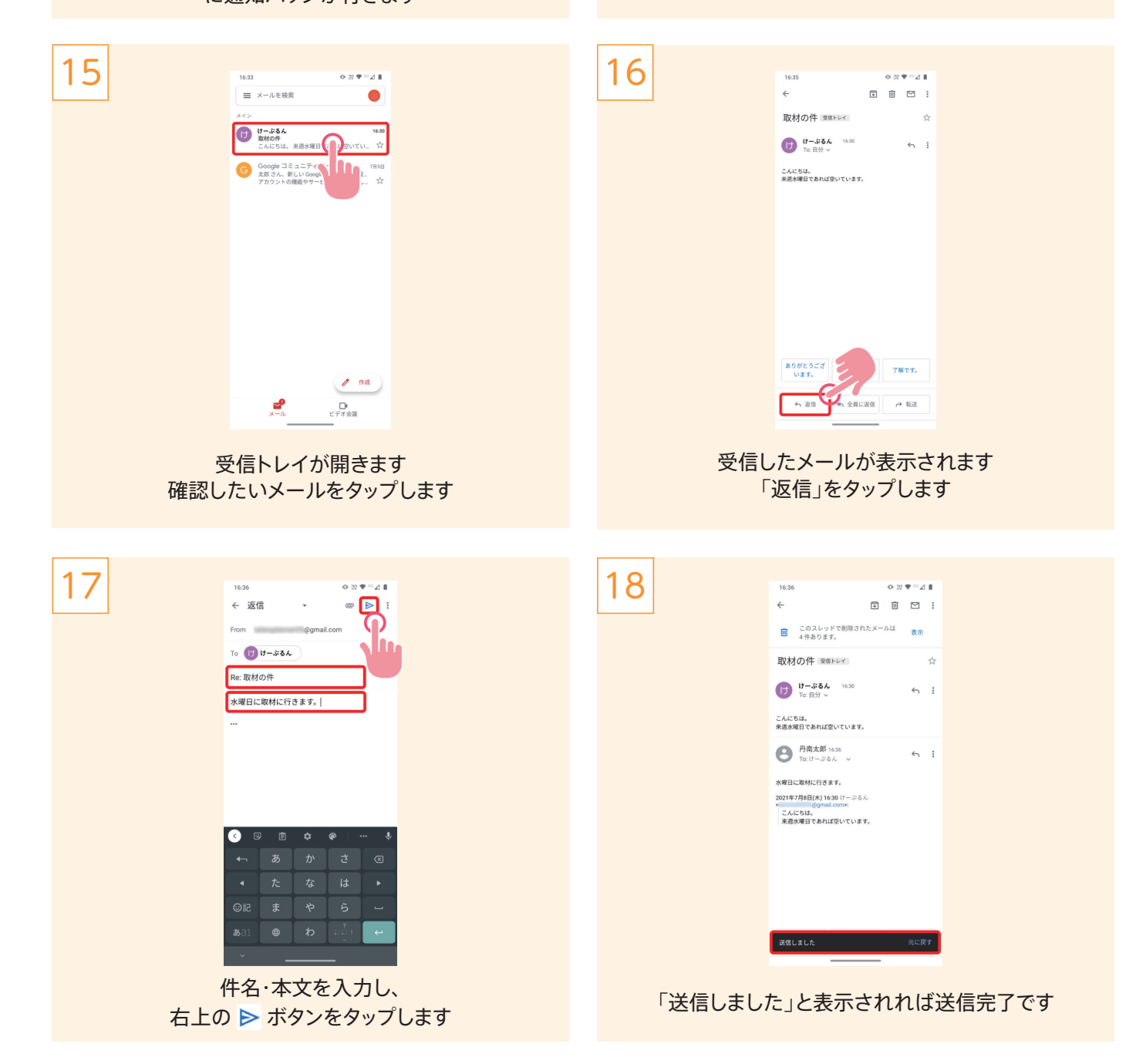